## Media User Guide: Access to Electronic Court Records

#### Introduction

To provide public access to case and docket information, the U.S. Court of Appeals for the D.C. Circuit (USCA) uses the Public Access to Court Electronic Records (PACER) service. To receive filings, file pleadings, and update dockets with documents, the USCA uses the Case Management/Electronic Case Filing (CM/ECF) system.

In order to receive notifications when changes are made to a docket, both a PACER account and a CM/ECF account are required. There is no fee for creating PACER and CM/ECF accounts and receiving docket change notifications, but there is a fee to access case information in PACER.

This document explains how to:

| Create a PACER Account                                      | 2  |
|-------------------------------------------------------------|----|
| Create a CM/ECF Account                                     | 3  |
| Setup Docket Change Notifications                           | 6  |
| Access PACER Information from the Notice of Docket Activity | 9  |
| Register for other Appellate Courts                         | 10 |
| Access a Docket Using PACER                                 | 11 |

To access your PACER or CM/ECF accounts, visit: http://www.cadc.uscourts.gov/internet/home.nsf/content/CMECF+Launch+Page.

For more information about PACER, visit: http://www.pacer.gov/psc/hfaq.html#PACER.

For more information about CM/ECF, visit: http://www.pacer.gov/psc/hfaq.html#CMECF.

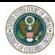

### **Create a PACER Account**

There is no fee for creating a PACER account, but there is a fee to access case information in PACER. You must create a PACER account before using CM/ECF.

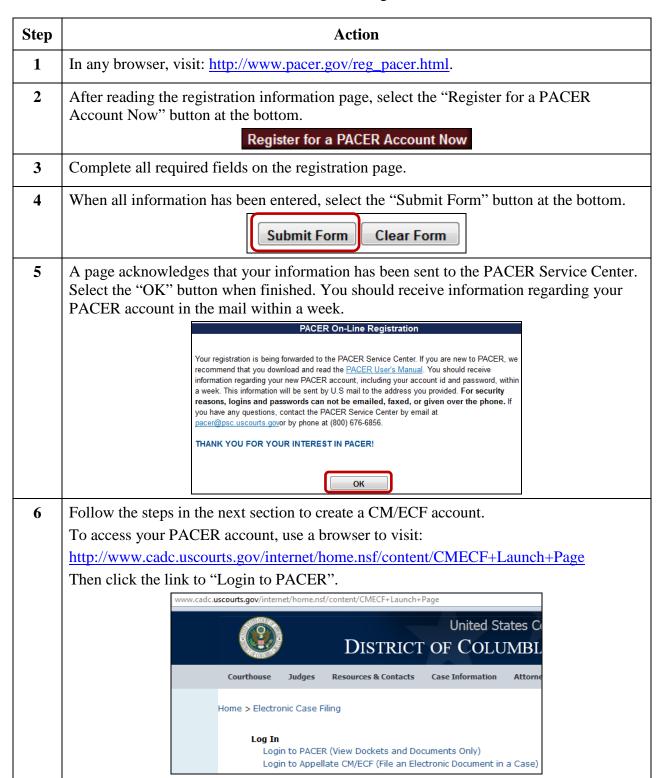

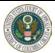

# **Create a CM/ECF Account**

The PACER service is used to register for a CM/ECF account; therefore, you must have a PACER login ID before registering for a CM/ECF account. There is no fee to create a CM/ECF account or to create docket change notifications.

| Step | Action                                                                                                    |
|------|----------------------------------------------------------------------------------------------------|
| 1    | In any browser, visit: <a href="http://www.pacer.gov/reg_ap.html">http://www.pacer.gov/reg_ap.html</a> .                                                                                                    |
| 2    | After reading the registration information page, select the "Register for an Appellate Filer Account Now" button at the bottom.  Register for an Appellate Filer Account Now                                                                                                    |
| 3    | Enter your data in the "PERSONAL INFORMATION" fields as required.  Prefix: First Name: Middle Name: Last Name: Generation: Suffix: Title: Gender: Last 4-digits of SSN: Date of Birth:  Primary E-Mail: Verify Primary E-Mail:  Are you:  an attorney? a pro se filer? a court reporter? other (not a public filer)?  Select "other (not a public filer)?" |
| 4    | In the next section, "PRIMARY ADDRESS INFORMATION", enter your data in the fields as required.                                                                                                    |
| 5    | In the next section, "DEFAULT NOTICING PREFERENCES", select the format for emails received from PACER, how often you would like to receive emails, and additional email addresses that should receive docket change notifications.                                                                                                    |

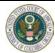

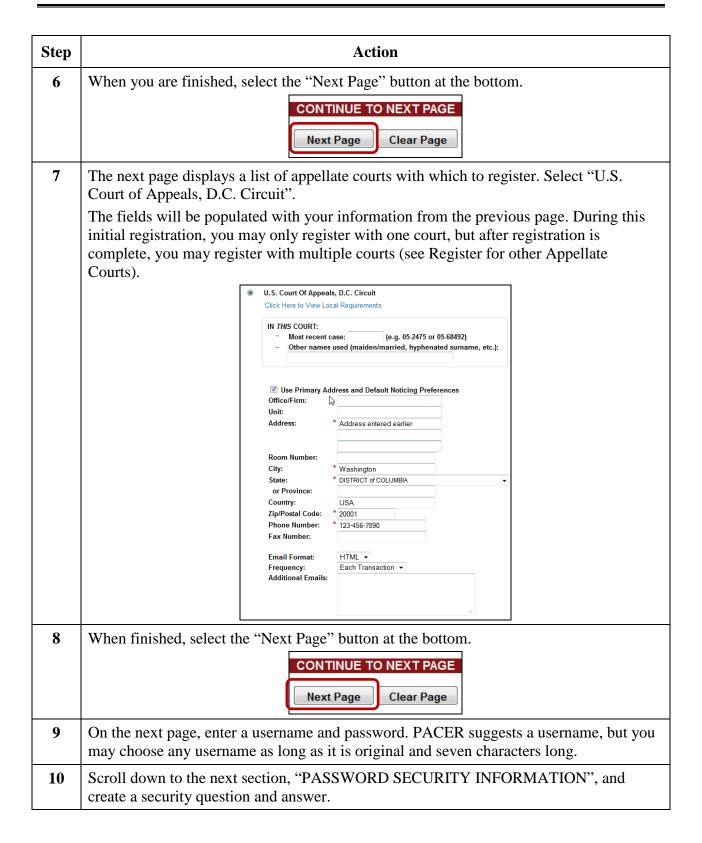

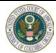

| Step | Action                                                                                                    |
|------|----------------------------------------------------------------------------------------------------|
| 11   | In the section below, review the "TERMS OF USE" and select the two checkboxes if you agree to the terms and the "Local Requirements" for all circuits in which you are registering.                                                                                                    |
|      | <ul> <li>☑ Click here to acknowledge that you have read and agree to the terms above.</li> <li>☑ Click here to acknowledge that you have read and agree to the "Local Requirements" for all circuits in which you are registering.</li> </ul>                                                                           |
| 12   | When finished, select the "Submit Form" button at the bottom.  SUBMIT COMPLETED FORM  Submit Form  Clear Form                                                                                                    |
| 13   | A screen will appear with your username and password; however, your PACER account has not yet been approved. The USCA will review your account information and most likely approve the account within one business day. Once approved, a confirmation email will be sent to the email address used during registration. |
| 14   | After receiving confirmation, access your account by logging into CM/ECF using a browser to visit: <a href="https://ecf.cadc.uscourts.gov/cmecf/servlet/TransportRoom?servlet=Login">https://ecf.cadc.uscourts.gov/cmecf/servlet/TransportRoom?servlet=Login</a> .                                                      |
| 15   | When you are finished in CM/ECF, in the upper left menu, select Logout → Logout CM/ECF. Then, on the window that appears, select "Yes".  Startup Page Reports Utilities Logout Help Logout CM/ECF Logout of CM/ECF? Yes No                                                                                              |

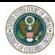

## **Setup Docket Change Notifications**

Using CM/ECF, you may be alerted when any change is made to a docket. There is no fee to create docket change notifications, but there is a fee to access case information in PACER.

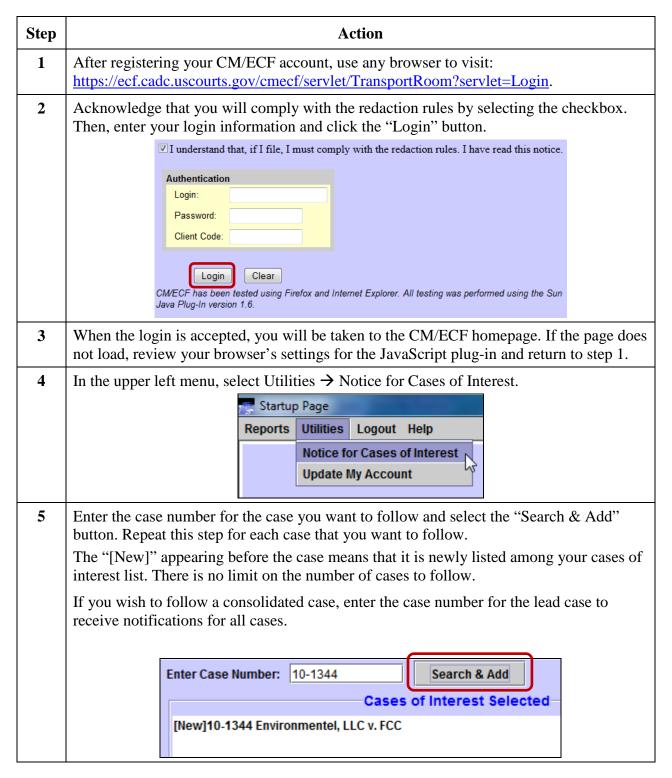

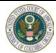

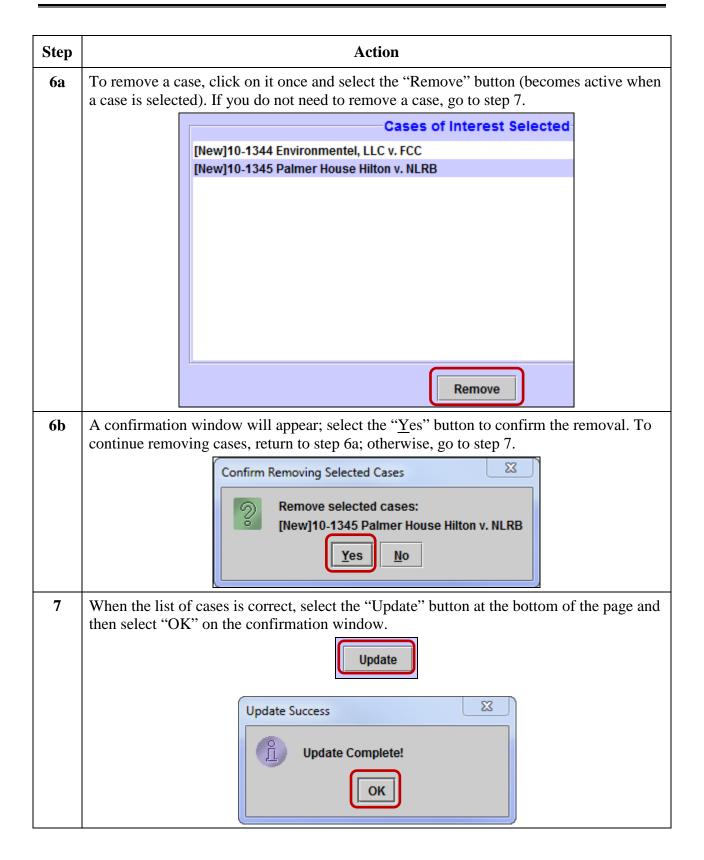

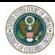

| Step | Action                                                                                                    |
|------|----------------------------------------------------------------------------------------------------|
| 8    | Select the "Done" button at the bottom of the page.                                                                                                    |
|      | Done                                                                                                    |
| 9    | When you are finished in CM/ECF, in the upper left menu, select Logout → Logout CM/ECF. Then, on the window that appears, select the "Yes" button.                                                                                                    |
|      | Startup Page                                                                                                    |
|      | Reports Utilities Logout Help                                                                                                    |
|      | Logout CM/ECF                                                                                                    |
|      | Confirm Logout  Description:                                                                                                    |
|      | Yes No                                                                                                    |
| 10   | The notice of docket activity for a case in the D.C. Circuit is sent from <a href="mailto:ecfnoticing@cadc.uscourts.gov">ecfnoticing@cadc.uscourts.gov</a> . Consider adding this to your email provider's list of approved senders so it is not blocked or sent to a spam folder. |

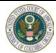

# **Access PACER Information from the Notice of Docket Activity**

After setting up docket change notifications (see above) you will receive an email when the docket is updated for any case you listed.

| Step | Action                                                                                                    |
|------|----------------------------------------------------------------------------------------------------|
| 1    | Open the email announcing that a docket of interest has been updated. The subject line will include the case number, the parties, and the type of docket activity. For example, 11-3018 USA v. Cooleridge Bell "Argument Attorney Form Filed".                                                                                                    |
| 2    | Locate the document link in the email.                                                                                                    |
|      | Before opening the document link, remember that regular PACER access fees apply to all users who are not parties in the case.                                                                                                    |
|      | ***NOTE TO PUBLIC ACCESS USERS*** Judicial Conference of the United States policy permits attorneys of record and parties in a case (including pro sel litigants) to receive one free electronic copy of all documents filed electronically, if receipt is required by law or directed by the filer. PACER access fees apply to all other users. To avoid later charges, download a copy of each document during this first viewing.  United States Court of Appeals for District of Columbia Circuit  Notice of Docket Activity  The following transaction was entered on 01/29/2013 at 11:10:38 AM EST and filed on 01/29/2013  Case Number: 11:3018  Document(s): Document(s)  Docket Text:  PER CURIAM ORDER filed [1417696] allocating oral argument time as follows: Appellant 10 Minutes, Appellee 10 Minutes. One counsel per side to argue; directing party to file Form 72 notice of arguing attorney - due 01/31/2013 [11:3018] |
| 3    | Click on the "Document(s)" link. If you are not logged into PACER, the login screen will appear, then login to PACER.                                                                                                    |
| 4    | After logging in, you will be asked to accept download charges. If you want to download the file, click the "Accept Charges and Retrieve" button.                                                                                                    |
|      | Download Confirmation                                                                                                    |
|      | Document: PDF Document (Case Number: 11-3018, Document: 01217462804)                                                                                                    |
|      | Click on the "Accept Charges and Retrieve" button ONCE at the bottom of this page to download the document image If you download this document, your PACER account will be billed according to the table below:                                                                                                    |
|      | PACER Service Center                                                                                                    |
|      | Transaction Receipt                                                                                                    |
|      | DC Circuit (USCA) - 02/01/2013 15:52:40                                                                                                    |
|      | PACER Client Code:                                                                                                    |
|      | Description: PDF Search Criteria: Case: 11-3018, Document: 01217462804                                                                                                    |
|      | Billable Pages: 1 Cost: 0.10                                                                                                    |
|      | Show PDF Header                                                                                                    |
|      | Accept Charges and Retrieve                                                                                                    |
| 5    | The document will be retrieved and downloaded for viewing.                                                                                                    |

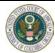

# **Register for other Appellate Courts**

In addition to the U.S. Court of Appeals for the D.C. Circuit, you may also register for other appellate courts.

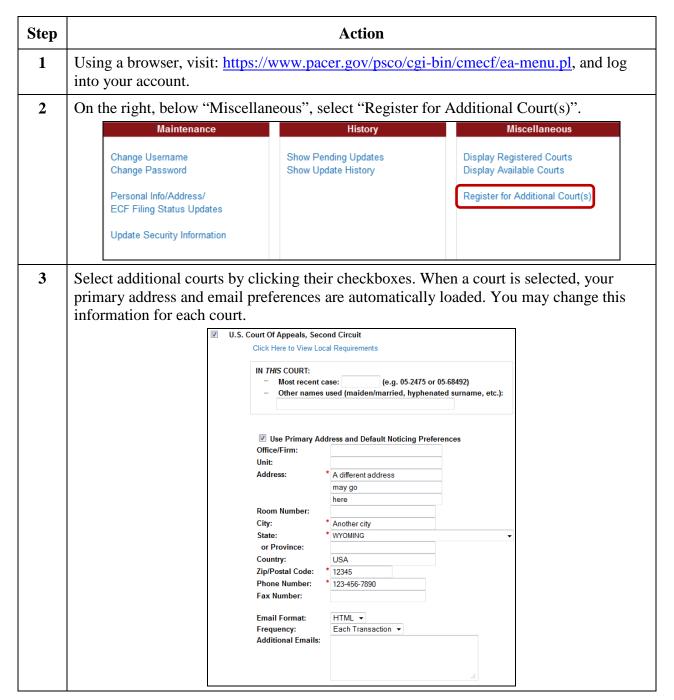

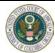

| Step | Action                                                                                                    |
|------|----------------------------------------------------------------------------------------------------|
| 4    | Review the Terms of Use and select the two checkboxes if you agree to the terms and the "Local Requirements" for all circuits in which you are registering. Then select the "Submit" button below. |
|      | Click here to acknowledge that you have read and agree to the terms above.                                                                                                    |
|      | ☑ Click here to acknowledge that you have read and agree to the "Local Requirements" for all circuits in which you are registering.                                                                |
|      |                                                                                                    |
|      | Submit                                                                                                    |
|      | Cuncer                                                                                                    |
| 5    | A screen confirming your submission will appear. When the request has been reviewed, an email will be sent to your primary address allowing or denying the request.                                |
| 6    | When you are finished, select the "Logout" button in the upper right.                                                                                                    |
|      | Logout                                                                                                    |

# **Access a Docket Using PACER**

To access a docket using PACER, your CM/ECF account must be linked to your PACER account.

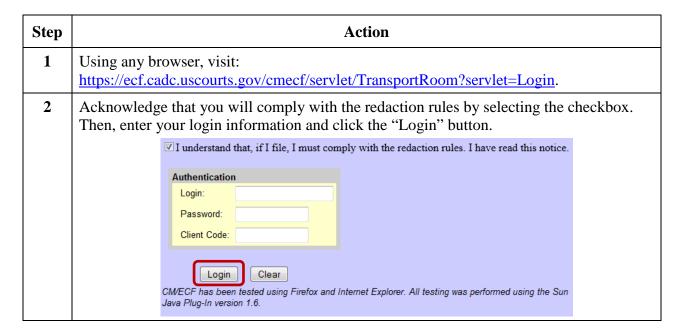

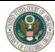

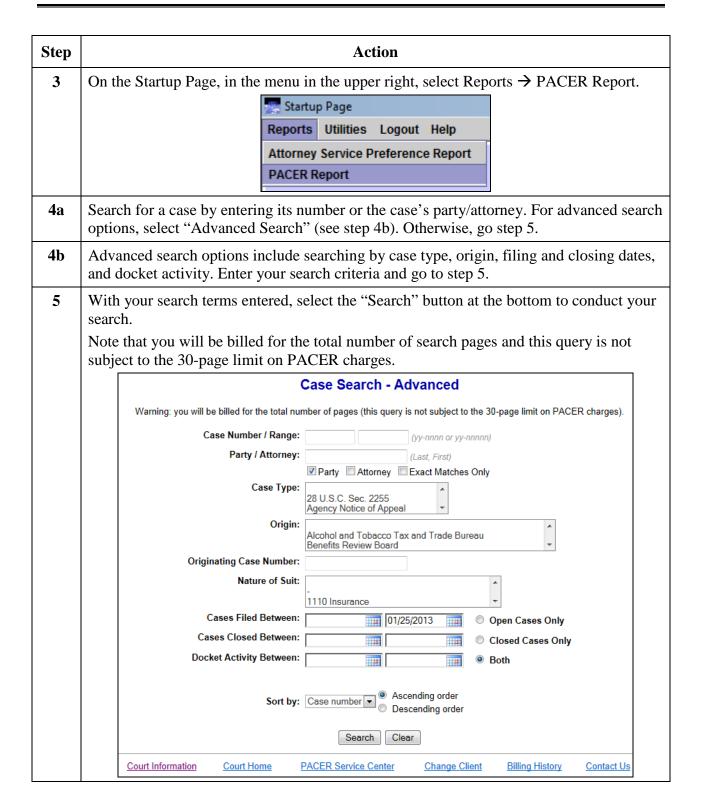

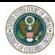

| Step     | Action                                                                                                    |
|----------|----------------------------------------------------------------------------------------------------|
| 6        | Search results appear on the next screen. From here you may click the hyperlinked case number to get the case summary or the short title to get the case query. Below the search results is a receipt from the PACER Service Center. |
|          | Case Selection Page                                                                                                    |
|          | Case Number Title Opening Date Last Docket Entry Originating Case Number Origin                                                                                                    |
|          | 10-1344 Fovironmentel, LLC v. FCC 10/22/2010 11/18/2012 FCC-1 : FCC-10-173 Federal Communications Commission                                                                                                    |
|          | Note:  * Click on Case No. to get Case Summary  * Click on Short Title to get Case Query                                                                                                    |
|          |                                                                                                    |
|          | PACER Service Center  Transaction Receipt                                                                                                    |
|          | DC Circuit (USCA) - 01/25/2013 14:09:52                                                                                                    |
|          | PACER Login: us3235 Client Code: Client Code: Case: 10-                                                                                                    |
|          | Description: Table Criteria: 1344                                                                                                    |
|          | Pages: 1 Cost: 0.10                                                                                                    |
| 7        | To search for another case, select "Case Search" from the menu at the top, and return to                                                                                                    |
| <b>'</b> | step 4a. If you have finished searching cases, go to step 8.                                                                                                    |
|          | step 4a. If you have finished scarcining cases, go to step 6.                                                                                                    |
|          | SECF Case Search                                                                                                    |
| 8        | Logout of CM/ECF by clicking "Logout" in the upper right, next to the "Help" link.                                                                                                    |
|          | <u>Logout Help</u>                                                                                                    |

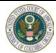